### Web Navigator | Training and Reference Materials | Navigator Topical Guides Web Navigator Topical Guide Data Import: Vacancy Profile

Posted: January 2010

## **Data Import**

Aesop allows you to import your own data. Use one of the standard templates and input the required information into Aesop.

From the Menu Bar select: Extract/Import > Import Templates.

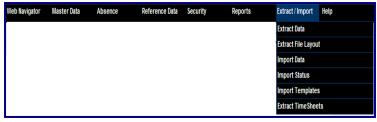

Menu Bar

### Select a Template

The **Vacancy Profile Load** allows you to load multiple vacancy profiles into the system at once.

Simply select the template from the list by clicking the <u>Standard Excel</u> link. Once you have made your selection Internet Explorer will automatically open the template.

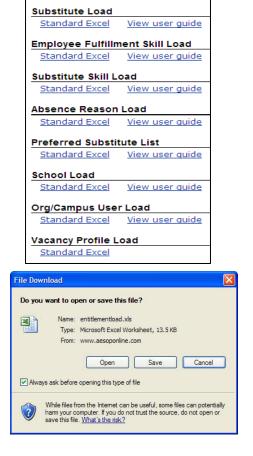

### Save the file before advancing

Please save the template that you will be working on. This is a temporary file and you will lose all data once you hit the **Back** button. Now open the file in Excel.

# Vacancy Profile Load

| Field Name              |                                                                                                    |     |          |  |  |
|-------------------------|----------------------------------------------------------------------------------------------------|-----|----------|--|--|
| VacancyProfileID        | Aesop Identifier from the Vacancy Profile General Info – this is left blank when adding new profiles.                                                                                                    | 30  | Required |  |  |
| Vacancy Name            | Name of the Vacancy Profile. <b>**</b> This field is only require when adding a new position profile.                                                                                                    | 80  | Required |  |  |
| School_ExternalID       | External ID for the school(s) with which this vacancy profile<br>should be associated. You can add one ID, or you can add<br>multiple IDs by separating each with a comma within the<br>cell. You may also type the word "All" to associate that<br>position profile with every school. | n/a | Required |  |  |
| ClearPreviousSchools    | ${\bf Y}$ or ${\bf N}$ in order to clear schools previously attached to profile                                                                                                    | 1   |          |  |  |
| EmployeeTypeDescription | Name of the employee type this profile should be associated with from the Reference Data > Employee Type template.                                                                                                    | n/a | Required |  |  |
| Room                    | The room where the substitute should report to report when taking a vacancy under this profile (e.g. Main Office)                                                                                                    | 20  |          |  |  |
| ExternalPosID           | User-defined alpha-numeric value to associate with vacancy profile                                                                                                    | 20  |          |  |  |
| ExternalPosID2          | User-defined alpha-numeric value to associate with vacancy profile                                                                                                    | 20  |          |  |  |
| ExternalPosID3          | nalPosID3 User-defined alpha-numeric value to associate with vacancy profile                                                                                                    |     |          |  |  |
| Active                  | ${\bf Y}$ or ${\bf N}$ to activate or inactivate position profile                                                                                                    | 1   |          |  |  |
| Notes                   | Free form text field                                                                                                    | 50  |          |  |  |
| Budget_ExternalID       | External ID from Budget Code reference data                                                                                                    | 30  |          |  |  |

## **Steps for loading Vacancy Profile Load**

#### PLEASE SAVE THE TEMPLATE THAT YOU WILL BE WORKING ON. THIS IS A TEMPORARY FILE AND YOU WILL LOSE ALL DATA IF YOU HIT THE 'BACK' BUTTON.

- 1. Fill in **required** fields for new load(all other fields a
  - a. VacancyProfileID
  - b. VacancyName
  - c. School\_ExternalID
  - d. EmployeeTypeDescription
- 2. Format your worksheet for import:
  - a. Press **<Ctrl> A** to select entire worksheet.
  - b. On the Format menu, click Cells.
  - c. Click the **Number** tab.
  - d. In the **Category** box, click **General**.
  - e. Click **OK.**
- 3. Save your file.
- 4. Click the **Back** button to return to the **Web Navigator**.
- 5. On the Main Menu bar, click Extract/Import.
- 6. Click **Import Data.**
- 7. In the **Import Type** drop-down window, click **Vacancy Profile Load**.
- 8. In the **Source File** box, click the **Browse** button and select your file.
- 9. In the **Confirmation Email Address** box, input your email address.
- 10. Test Only
  - **a. Checked** rows are validated but no records are added or changed.
  - **b. Un-checked** all valid rows will be added or changed.
- 11. Change Existing Records
  - a. Checked adds new vacancy profiles and updates any current vacancy profiles
  - b. Un-checked only adds new vacancy profiles.

#### 12. Use Default Pin for New Records

- a. None you will not use the Default Pin feature
- b. Random 4 or 5-digit Pin would be automatically assigned to all new records
- c. Specified enter a 4/5 digit Pin that would be assigned to profiles
- 13. Click **Submit.**
- 14. Click **Yes** to submit your file for processing.

### Do not change the Header names nor the Sheet1 tab name

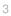

#### Import Data

C:\Documents and Settings\ckrayt Browse

Make sure that the data sheet is Labeled "Sheet1

support@frontlineplacement.com

Submit

Vacancy Profile Load

Data Import User Guides

**~** 

None

O Random

Specified

Import Type

Source File

Confirmatio Email

Address

Change Existing

Records

Pin for New

Records

Use Default

Test Only

## **Syntactical Validation of Data**

Aesop will validate your data. If Aesop identifies any data not meeting it's criteria the data will be rejected. (For example: phone number is 10-digits). If all data is *syntactically* correct then Aesop will allow you to run the data load.

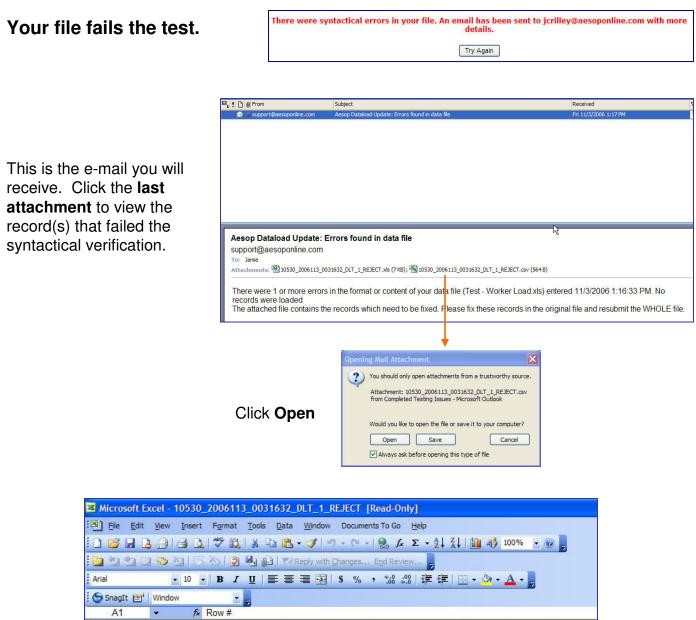

|   | A     | B       | C       | D            | E           | F         | G         | H             | l I      | J | K |
|---|-------|---------|---------|--------------|-------------|-----------|-----------|---------------|----------|---|---|
| 1 | Row # | SSNum   | Last Na | me First Nan | neReason    |           |           |               | -        |   |   |
| 2 |       | 1 1E+10 | Doe     | Jane         | Invalid SSN | . Must be | 9 numeric | digits. (9998 | 3877801) |   |   |
| 3 |       |         |         |              |             |           |           |               |          |   |   |
| 4 | 1     |         |         |              |             |           |           |               | 2        |   |   |
| 5 | -     |         |         |              |             |           |           |               |          |   |   |

Aesop will tell you the **Row #** (note: Row 1 = Row 2 on your Excel file – the Header row is not counted) and the **Reason** why the record failed. Open the Excel file and make the required changes and then re-submit.

### Syntactical Validation of Data continued

Load File Name

#### Your file passes the test.

Click Yes to process.

Your file was successfully validated. Would you like to submit for processing?

Yes No

#Recs#Proc#Add#Cha#Err

#### Data Load Status screen. When the data is first submitted it's *Status* is **Queued**.

It may take a number of minutes to run the report depending on how many requests have been made.

#### Data Load Completed.

Aesop will break down how many Records were submitted, Processed, Added, Changed, and Error.

#### Click the **Show Details** link. Aesop will show you every record; whether they were successfully processed, and the comments.

If you have errors – make the appropriate changes in your Excel spreadsheet and re-submit.

| 2006-11                              |     | Completed    | 0-16 | 2006-11- | 10530 - Absence Balance |
|--------------------------------------|-----|--------------|------|----------|-------------------------|
| No 2006-11-<br>07 10:00 1 1 0 1 0 De | NO  | successfully |      | 07 10:00 | .oad.xls                |
| 07 10:00 De                          | 110 | successfully | Juli |          | 07 10:00                |

Created W By Status W TestCompleted

|                   |                        |                         | DataLoad Sta | tus (Detail | )                              |                 |           |   |
|-------------------|------------------------|-------------------------|--------------|-------------|--------------------------------|-----------------|-----------|---|
| Return to Sumn    | nary                   |                         |              |             |                                |                 |           |   |
| Load<br>File Name |                        | Created                 | By Status    |             | est Completed                  | 4D 4D           | <br>1 4 6 |   |
|                   |                        | 2006-11-07 10:00        |              |             | 2006-11-07 10:00               | #Recs #Pro      | 1         | 0 |
| Record            | # 🖬 External ID        | Name 🕅                  | Add/Change 🖬 | Succeeded   | Comments                       |                 |           |   |
| 1                 | 927001050 : si<br>test | ck Crager,Bob :<br>Sick | Change       | Yes         | Update Successful. E<br>105044 | ntitlement ID = |           |   |

### **Re-submitting your file**

After you make your changes you can re-submit the *entire* file again. You do not need to "pull out" the failed data and put it into a separate Excel spreadsheet. Simply – make your changes, Save, and then re-submit.